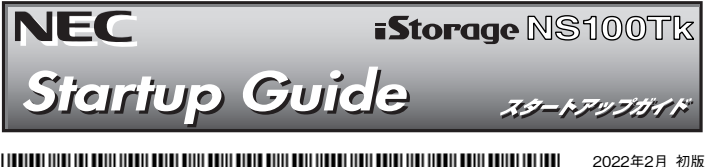

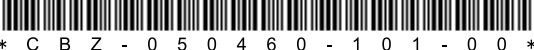

#### **本機を取り扱う前に本書の説明をよくお読みください。 本書は大切に保管してください。**

はじめに、添付の「安全にご利用いただくために」を参照して、本製品に関する安全上の注意事項を確認し てください。

### **本製品の利用目的**

本製品は、日本政府による高性能コンピューターの平和利用に関する指導の対象です。ご使用になるときは、以下について注意してください。

- 1. 不法侵入、盗難等の危険がない場所に設置してください。
- 2. パスワード等により、適切にアクセス管理してください。
- 3. 大量破壊兵器、ミサイルの開発、またはそれらの製造等に関して、不正にアクセスされるおそれがあると
- きは、事前に弊社相談窓口までご連絡ください。
- 4. 不正使用が発覚したときは、すみやかに弊社相談窓口までご連絡ください。
- **弊社相談窓口:ファーストコンタクトセンター キャンプ インス 電話番号:0120-5800-72**

#### **箱を開けてから本機が使えるようになるまでの手順を説明します。このスタートアップガイドに従って作業してください。**

### **各種ガイドについて**

**各種ガイドは、製品添付のEXPRESSBUILDERに格納しています。 Windowsが動作しているコンピューターにEXPRESSBUILDER DVDをセットし、画面に従って**

**メニューを起動後、「説明書」をクリックします。** 

### *Step 2* **内蔵オプションを取り付ける**

**内蔵オプションを取り付けます。オプションを購入していない場合、または工場組み込み出荷(BTO)で購入した場合は、Step 3へ進んでください。** 

「ユーザーズガイド」の「内蔵オプションの取り付け/取り外し」、およびオプションに 9 添付の説明書を参照してください。

# *Step 3* **適切な場所に設置する**

#### **本機の設置場所を決めます。**

「ユーザーズガイド」の「設置と接続」を参照してください。 9歳

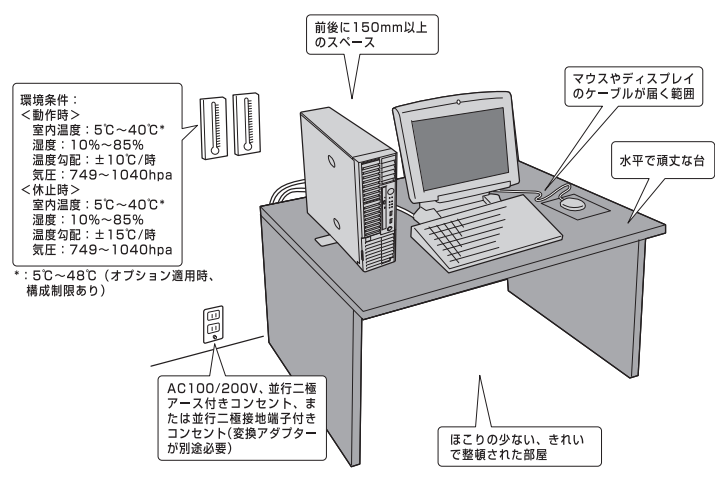

# *Step 4* **ケーブルを接続する**

**本機にケーブルを接続します。** 

下図はoption増設を含む参考図です。  $\left[\begin{smallmatrix} 0\cr \frac{1}{2}\end{smallmatrix}\right]$ 

「ユーザーズガイド」の「設置と接続」を参照してください。

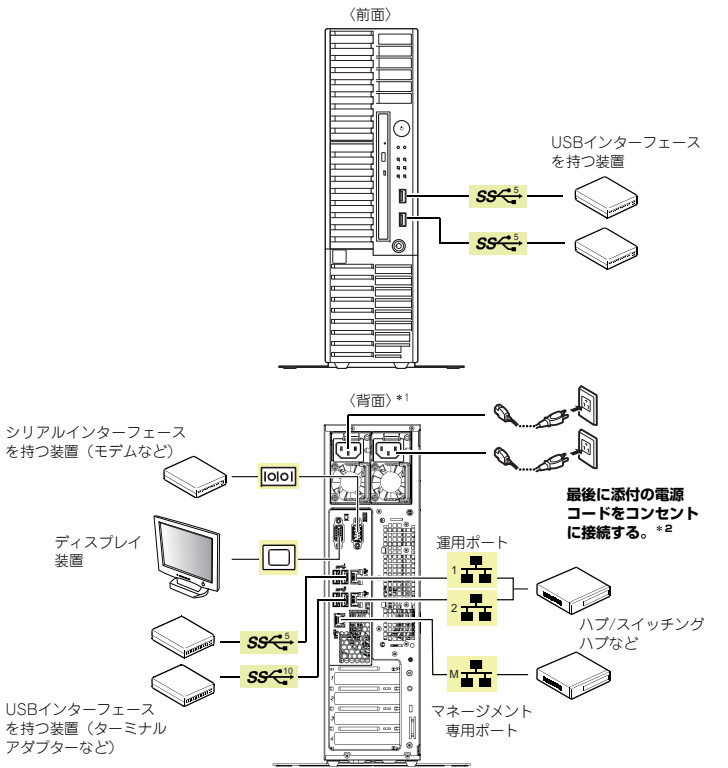

#### **縦置きの場合**

 $\overline{\phantom{a}}$ 

ロックレバーを浮かせてスタビライザーをいったん取り外し、図のように取り付け直してください。詳細は、 「ユーザーズガイド」の「設置の準備」を参照してください。

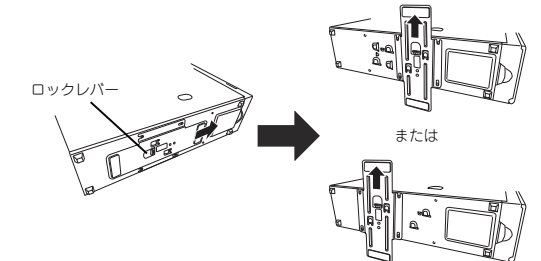

\*1 電源の形状はモデルにより異なります。図は冗長電源構成の場合の例です。 \*2 付属のACケーブルタイで電源コードを本機に固定してください。

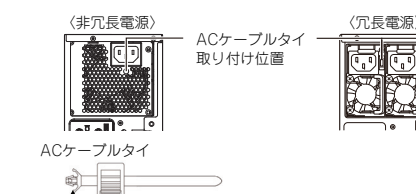

こちら側を電源ユニットの取り付け穴に差し込みます。

- 初期設定時、本機に接続するケーブルは、LANケーブルと添付の電源コードのみ■重要 です。その他のケーブルを接続する必要はありません。また、運用時に複数のLAN ケーブルを使用する場合でも、まず1つのLANポートのみに接続して初期設定を行い、設定完了後に残りのLANポートに接続してください。
	- 本機への各種オプションの取り付け・取り外しは、本書で示すセットアップが完 了した後に行ってください。

以上で本機の電源をONにできる状態になりました。

# *Step 5* **電源をONにする**

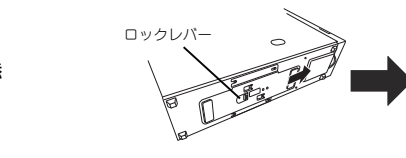

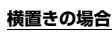

詳細は、「ユーザーズガイド」の「設置の準備」を参照してください。

重要

腐食性ガス(二酸化硫黄、硫化水素、一酸化窒素、二酸化窒素、塩素、アンモニア、 オゾンなど)や腐食を促進する成分(塩化ナトリウムや硫黄など)が含まれる環境では 使用しないでください。

**電源をONにします。** 

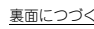

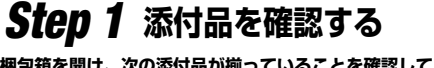

#### **梱包箱を開け、次の添付品が揃っていることを確認してください。**  ● スタートアップガイド(本書)×1 ● ゴム足×4

- 
- 保証書×1\*1 デバイス固定用ミリネジ×2\*3
- 安全にご利用いただくために×1 電源コード×1または×2\*4
- EXPRESSBUILDER×1 ACケーブルタイ (電源コード固定用) ×1または×2\*4 ● ソフトウェアパッケージー式<sup>\*2</sup> ● ペゼルロックキー×2<sup>\*5</sup>

**THE RES** 

● パージョン情報

₹ メンテナンス

**Bd** #7

□ 各種アプリケーション

- 「一」 スタートアップパックや工場組み込み(BTO)出荷製品などは、「組み込み製品・添 付品リスト」を参照してください。
	- 添付品は、なくさないよう大切に保管してください。
	- \*1 梱包箱に貼り付けられています。
	- \*2 ソフトウェアパッケージの内容については、ソフトウェアパッケージ内の構成品を参照してくださ い。
	- \*3 内蔵バックアップ装置をBTOで購入されたときは本機に実装済みです。
- \*4 冗長電源ユニット搭載時
- \*5 2.5型HDDケージ搭載の場合のみ本機に添付されます。

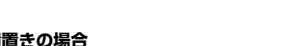

底面にゴム足を取り付けてください。

### *Step 6* **初期設定をする**

#### **管理PC上でiStorage NS 初期設定ツール(以下、初期設定ツール)を使用し、本機の初期設定を行います。**

初期設定ツールの実行は、本機と同じネットワーク上にある管理PC

(Windows Server 2012/Windows Server 2012 R2/Windows Server 2016/ Windows Server 2019/ Windows Server 2022/ Windows 8.1/Windows 10/ Windows 11)と添付のEXPRESSBUILDERを使用します。

初期設定に必要な情報として、「IPアドレス」、「サブネットマスク」、「コンピュータ名」、 「管理者パスワード」を事前に決定してください。

- \* 管理PCは、本機と同一LANに接続し、他のネットワークへの接続は行わないでください。
- \* 初期設定を行う場合は、管理PCのファイアウォールの設定変更が必要になる場合があります。詳細についてはEXPRESSBUILDERの [各種アプリケーション] から [iStorage NS 初期設定 ツール] を起動し、[ヘルプ] の [トラブルシューティング] - [ファイアウォール設定手順書] を 参照してください。
- \* 本製品を複数導入する場合も、初期設定は1台ずつ行ってください。
- \* 初期設定ツールでは、本機のUDP 30000番ポートを使用します。
- **① 本機の電源が入っていることを確認し、管理PCの光ディスクドライブにEXPRESSBUILDERをセットします。**

メニューが自動的に表示されないときは、DVD上の以下のファイルをエクスプローラー等から実行してください。

> **BELLING A** detector  $\begin{array}{|c|c|c|}\hline \multicolumn{1}{c|}{\mathbf{S}} \end{array} \begin{array}{|c|c|c|}\hline \multicolumn{1}{c|}{\mathbf{S}} \end{array} \begin{array}{|c|c|c|}\hline \multicolumn{1}{c|}{\mathbf{S}} \end{array} \begin{array}{|c|c|c|}\hline \multicolumn{1}{c|}{\mathbf{S}} \end{array} \begin{array}{|c|c|c|}\hline \multicolumn{1}{c|}{\mathbf{S}} \end{array} \begin{array}{|c|c|c|}\hline \multicolumn{1}{c|}{\mathbf{S}} \end{array} \begin{array$ a<br>Bilayeeya M av

> > $\sim$  $\left(\begin{array}{c}\right)$

 $\begin{tabular}{c} \hline \multicolumn{2}{c}{\textbf{1}} & \multicolumn{2}{c}{\textbf{2}} & \multicolumn{2}{c}{\textbf{3}} & \multicolumn{2}{c}{\textbf{4}}\\ \multicolumn{2}{c}{\textbf{1}} & \multicolumn{2}{c}{\textbf{2}} & \multicolumn{2}{c}{\textbf{3}} & \multicolumn{2}{c}{\textbf{4}}\\ \multicolumn{2}{c}{\textbf{1}} & \multicolumn{2}{c}{\textbf{1}} & \multicolumn{2}{c}{\textbf{2}} & \multicolumn{2}{c}{\textbf{3}} & \multicolumn{2}{c}{\textbf{5}}\\ \$  $\sqrt{200}$  and  $\sqrt{200}$ 

 $\begin{array}{c} \bullet \end{array}$ 

 $\begin{tabular}{|c|c|} \hline $r$-x$-REUC\\ \hline $k$-REUC\\ \hline \end{tabular}$  $\begin{aligned} \mathbf{D} &= \mathbf{D} \mathbf{E} \mathbf{X} \mathbf{X} \\ \mathbf{D} &= \mathbf{S} \cdot \mathbf{A} \cdot \mathbf{A} \mathbf{X} \mathbf{X} \mathbf{D} \\ \mathbf{D} &= \mathbf{D} \mathbf{X} \mathbf{X} \mathbf{A} \mathbf{A} \mathbf{A} \mathbf{A} \\ \mathbf{D} &= \mathbf{D} \mathbf{X} \mathbf{X} \mathbf{A} \mathbf{A} \mathbf{A} \mathbf{A} \mathbf{A} \mathbf{A} \mathbf{A} \mathbf{A} \mathbf{A} \mathbf{A}$ 

 $-30000000$ 

<u> 1999 - 1999 - 1999 - 1999 - 1999 - 1999 - 1999 - 1999 - 1999 - 1999 - 1999 - 1999 - 1999 - 1999 - 1999 - 199</u>

¥autorun¥dispatcher.exe (32ビットエディション) ¥autorun¥dispatcher\_x64.exe (64ビットエディション)

- **②[各種アプリケーション]をクリックして、表示されたメニューか ら[iStorage NS 初期設定ツール]を選択し、[インストール] ボタンをクリックして初期設定ツールを起動します(装置へのインストールは行われません)。**
- **③ 初回のみ[ご確認]の画面が表示されます。装置添付の使用許諾契 約書をご一読の上、[OK]をクリックします。**
- **④ 初期設定が必要なサーバーを検出するために、[開始]をクリック します。**

対象となるサーバーが、初期設定ツール画面内の[サーバーのコンピュータ名]欄に"未設定"と表示されます。"未設定"のサーバーが検出されまし たら、[停止]をクリックして自動発見を停止後、[終了]をクリックして 自動発見を終了させます。なお、対象となるサーバーのOSが起動するま でには、構成によって、20~30分かかる場合があります。30分経っても検出できない場合は、再度[開始]をクリックしてください。

- **⑤ "未設定"のサーバーを選択し、リモートデスクトップ起動の表示が「確認中」から「可」に変わった場合は、[リモートデスクトップの 起動]をクリックして次のステップの③に進みます。「不可」に変わった場合は、[設定変更]をクリックします。**
- **⑥ コンピュータ名、IPアドレス、サブネットマスクを入力して[適用] をクリックします。**

**⑦ 設定変更を確認するウィンドウが表示されたら、[OK]をクリックします。**  サーバー設定の変更が始まり、サーバー設定状況の内容が順次更新され

ます。

**⑧ 完了メッセージが表示されたら、[OK]をクリックします。** 

# *Step 7* **管理PCからリモートデスクトップ接続を行って設定する**

#### **本機と同じネットワークアドレスにある管理PCを使用して必要事項を設定します。 設定の詳細は、管理者ガイドを参照してください。**

- **① 管理PC上でリモートデスクトップを起動します。**
- **② 接続先に本機のコンピューター名またはIPアドレスを入力します。**

**③ ユーザー名に「administrator」を入力し、次にパスワードを入力して[OK]をクリックします。**

■「重要 出荷時のパスワードについては、本機に添付のスタートアップガイドに記載さ れています。

- 画面の右側に「ネットワーク」の画面が表示される場合があります。
- $D^2$ 「はい」をクリックすると、ネットワーク探索を行うためのポートが開放されますが、 iStorageNSシリーズでは本機能は有用ではありませんので、「いいえ」をクリックすることを推奨いたします。
- **④ リモートデスクトップ接続の画面内で[Ctrl+Alt+End]キーを押します。 ([Ctrl+Alt+Delete]ではないので注意してください)**

**⑤ 本機に接続されていることを確認し、[パスワードの変更]をクリックして、パスワードの変更を行います。** 

- 「最も 本機のセキュリティを保つために、出荷時のadministratorのパスワードを 必ず変更してください。
	- パスワードの文字数は6文字以上である必要があります。また、パスワード には、英大文字、英小文字、数字、記号の4つの種類のうち3つの種類が使用されていなければなりません。
	- パスワードの有効期限は初期設定では42日になっておりますので、お客様のポリシーに合わせて適宜変更してください。
	- パスワードを変更した際には、Step9に記載のガイドを参照し、NIASの設定変更を行ってください。

#### **⑥ 初期設定ツールで使用したポートを閉鎖します。**

**自動起動されているNEC提供の[管理者メニュー]から[Windows Defenderファイアウォール]をクリックします。** 

**"Windows Defenderファイアウォール"ウィンドウの左上の[Windows Defenderファ**

**イアウォールを介したアプリまたは機能を許可]をクリックします。** 

**"許可されたアプリ"ウィンドウの一覧の"iStraguisv"の左端のチェックをはずし、[OK]をクリックします。** 

**⑦ 初期設定ツールで使用したサービスを停止・無効化します。** 

**[管理者メニュー]から[サービス]をクリックします。 サービスの一覧から「iStrageNS(UI\_SV)」を選び、ダブルクリックします。 プロパティ画面が開いたら、スタートアップの種類を[自動]から[無効]に変更します。 [停止]ボタンを押下後、サービスが停止されたことを確認し、[OK]をクリックして画面を閉じます。**

- **⑧ 日時が自動更新の環境でない場合、日付と時刻を設定します。**  [管理者メニュー]から [日付と時刻]をクリックします。
- **⑨ 初期設定ツールでコンピューター名を変更していない場合、または、ドメインに参加する場合、コンピューター名またはドメイン名を設定します。**

**[管理者メニュー]から[システム]をクリックし、[システム画面]から[設定の変更]をク リックします。(再起動が必要となります)** 

### *Step 8* **ESMPROをセットアップする**

**NECが提供するサーバー管理・監視ソフトウェア「ESMPRO®」のセットアップをします (その他にもRAIDシステムを管理するソフトウェアなどがあります。詳しくは各ソフトウェアのドキュメントを参照してください)。** 

**本機には、「ESMPRO/ServerAgentService」と「ESMPRO/ServerManager」がバンドルされています。** 

#### ESMPRO/ServerAgentService

ESMPRO/ServerAgentServiceはESMPRO/ServerManagerと連携し、iStorage NSシリーズの監視、および各種情報を取得するためのソフトウェアです。

#### ESMPRO/ServerManager

ESMPRO/ServerManagerはiStorage NSシリーズと同一のネットワーク上にある管理PCにインストール するソフトウェアです。

EXPRESSBUILDERを光ディスクドライブにセットして表示されるメニューから[各種アプリケーション] をクリックします。表示された各種アプリケーションの選択画面で[ESMPRO/ServerManager]を選択し、[インストール]をクリックします。

以降は、画面に表示されるメッセージに従ってください。

#### iStorage NS連携モジュール

お客様がESMPRO/ServerManager Ver.6 より前のバージョンをご使用の場合、iStorage NS 連携機能が 利用可能です。

EXPRESSBUILDERを光ディスクドライブにセットして表示されるメニューから[各種アプリケーション] をクリックします。表示されたメニューから[iStorage NS 連携モジュール]を選択し、[インストール] ボタンをクリックします。以降は、画面に表示されるメッセージに従ってください。

# *Step 9* **NIAS(機能制限ライセンス)をセットアップする**

**機能制限版NIAS(NEC Information Assessment System)は、ファイルサーバーを健全な状態に保つことを支援する製品で、ファイルシステムの現状を把握する機能(見える化)を持ち、ファイルサーバー運用のTCOを削減します。** 

**本機には、機能制限版NIASがインストール済みとなっていますので、付属のEXPRESSBUILDERに格納されている「NIAS(機能制限ライセンス)簡易設定ガイド」を必ず参照ください。** 

#### **以上でセットアップは完了です。引き続き、管理者ガイドを参照して必要な設定を行ってください。**

### **お読みください**

#### **OSの再セットアップについて**

OSを出荷状態に戻す際は、コンソールが必須となります。再セットアップの完了は、コンソール上に 「The recovery of the operating system has completed successfully.」というメッセージが表示されたことにより確認します。手順の詳細はメンテナンスガイドをご参照ください。

#### **[ディスクの管理]画面に表示されるリムーバブルおよびCDーROMメディアについて**

本機には、仮想KVMが使用する仮想デバイス([AMI Virtual HDisk0 USB Device]/[AMI Virtual HDisk1 USB Device]/[AMI Virtual CDROM0 USB Device])が実装されており、仮想KVMの有効/無効にかかわらず、[ディスクの管理]画面において、リムーバブルメディア・CD-ROMメディアとして表示されます。

#### **増設メモリについて**

搭載メモリが16GBを超えている場合は、ページファイルやダンプファイルの作成先ドライブを考慮する必要があります。詳細は、管理者ガイド概要編「メモリを増設する」をご確認ください。

#### **ボリュームサイズの変更について**

ユーザーボリュームサイズを変更する場合は、データを格納する前に対応が必要です。手順については、管理者ガイド概要編「ボリュームを検討する」をご確認ください。

#### **エンドユーザーによるパスワードの変更について**

本機のユーザーのパスワードをエンドユーザーがリモートから変更するためには、本機上での設定が必要です。手順については、管理者ガイド概要編「セキュリティの設定を変更する」をご確認ください。

#### **NICチーミングについて**

OSのNICチーミング機能を利用する場合は、すべて同じ速度のNICを用いてチームを作成してください。

#### **電源制御機能の使用について**

本機には電源制御機能をサポートしていないアプリケーションが含まれています。スタンバイ/休止状態で運用しないでください。

#### **シャットダウン操作について**

本機の出荷状態では、誤操作によるシャットダウンを防止する目的で、POWERスイッチ押下によるシ ャットダウン機能を無効化しています。シャットダウンを行う場合は、管理PCのリモートデスクトップ から操作してください。UPSを接続している場合は、UPSの管理ソフトウェアによるスケジュールシャットダウンを利用することもできます。

なお、内蔵バッテリーモジュール(N8181-152)および内蔵バッテリーコントロールキット(N8181- 153)を搭載する場合、または、BMC管理コンソールを使用してOSシャットダウンを実施する場合は、 POWERスイッチ押下によるシャットダウン機能を有効化する必要があります。有効化の手順は、ユー ザーズガイドの「電源のOFF」を参照してください。

#### **NTFS圧縮機能について**

本製品では出荷状態においてNTFS圧縮機能が使用できません。NTFS圧縮機能を使用する場合は、アロ ケーションユニットサイズを「4096バイト」としてボリュームを再フォーマットしてください。手順に ついては、管理者ガイド概要編「ボリュームを再フォーマットする」を参照してください。なお、本設定 を行った場合は、シャドウコピー機能が使用できません。

#### **Storage Spaceについて**

Storage SpaceはRAID機能が有効になっている物理ディスクをサポートしていません。iStorage NSシ リーズでは、RAID機能を標準で実装しており、無効化することができません。このことから、iStorage NSシリーズにおいては、Storage Spaceをご利用頂くことはできません。

#### **本機のドキュメントについて**

。<br>管理者ガイドおよびフーザーズガイド・メンテナンスガイドはEXPRESSBUILDERに格納されています が、改版されることがあります。最新版は以下にてダウンロードできますので、ご確認をお願いします。 [NEC iStorage NSシリーズサポート情報]

https://www.support.nec.co.jp/TopHWGuidanceContents.aspx

[補足] 上記URLにて"型番・モデル名から探す"を選択し、テキストボックスにモデル名を入力して検索 してください。

### **iStorage NS シリーズのご利用にあたって**

iStorage NSシリーズは、サポート情報を以下のサイトに公開しています。定期的に参照するか、RSS の配信登録を行い、製品をメンテナンスすることを推奨します。 https://www.support.nec.co.jp/TopHWGuidanceContents.aspx

また、有償の保守サービスとして「PP・サポートサービス」を用意しています。本サービスを契約する と、電話や電子メールなどでのお問い合わせ、ご契約者様専用IDでのWebサーバーへのアクセスなどが 利用でき、ソフトウェアのQ&Aや技術情報などを参照できるようになります。また、ソフトウェアのリビジョンアップ(修正プログラム)情報の提供などもご契約者様だけのサービスになります。 「PP・サポートサービス」の詳しい内容については、以下をご覧ください。

...<br>[PP・サポートサービス] ご案内のページ

https://jpn.nec.com/service/support/maintenance/service/pp-support.html

### **お客様登録をする**

保証書に記載されている保証を受けるためには、ユーザ登録が必要です。 インターネット(ClubExpressサイト)よりユーザ登録を行ってください。 http://acc.express.nec.co.jp/Main/main.asp

#### **商標について**

EXPRESSBUILDER、ESMPROは日本電気株式会社の登録商標です。MicrosoftおよびWindows、Windows Server は米国Microsoft Corporationの米国およびその他の国における登録商標または商標です。 その他、記載の会社名および商品名は各社の商標または登録商標です。 このマニュアルは再生紙を使用しています。

**© NEC Corporation 2022 NECの許可なく複製・改変などを行うことはできません。**